# **Common LINUX Commands**

**top** = show mem installed and various process (PID), mem usage – free, used

**ifconfig** = show ethernet NIC card details (ip address, MAC addr, traffic details)

**chmod** = change access permissions on file, executables

**rm** "*filename*" = remove filename

**rmdir** "*directoryname*" = remove directory

**ls** = list files

**ls –l | more** = list files (a lot) and display in page mode

**fdisk –l** = list disk partitions on machine

**cat /proc/version** – show version running on machine

**uname –a** – show 32bit or 64bit version

**pwd** – print working directory, show directory path

**shutdown –r now** – shutdown the CentOS and then reboot (**-r**)

- Shutdown and halt the OS (**-h**)
- Shutdown and power off (**-P**)

**Service –status-all -** shows running services and TCP and UDP ports active

## **UPGRADING AIRWAVE**

(The hard way – the easy way – use the upgrade Airwave script in document)

**1)** Download the latest version of the Airwave **upgrade** code from the Airwave or Support web site (check if you need the 32 or 64 bit version) and download the correct upgrade package

**2)** The upgrade package will be a "tar.gz" file

Place the tar.gz file in the directory of your ftp server or point the ftp server to the directory containing the file

**3)** On the VM - login to the Airwave being upgraded via the console

**4)** While in the root directory type in "ftp"

At the ftp command line type in

ftp> open x.x.x.x

(where x.x.x.x is the IP address of the ftp server and the Airwave file)

ftp> get (*filename*) where *filename* is the complete name of the Airwave file

**5)** When the ftp is completed check that the file is in the directory

Example:

[root@localhost airwave]# ls

AMP-7.3.5-x86\_64-cvs.tar.gz bin/ lib/ setuid-bin/ share/

**6)** Enter the Airwave upgrade script command [root@localhost airwave]# start\_amp\_upgrade -v 7.3.5 -f /usr/local/airwave

Recommend you use the **–f** option and full path where the upgrade file is located

You should see the upgrade script starting…

[root@localhost airwave]# start\_amp\_upgrade -v 7.3.5 -f /usr/local/airwave *Upgrade script AMP-7.3.5-amp\_upgrade was not found in local cache. Upgrade package found in local cache. Validating the upgrade package... Upgrade package is OK. Using upgrade script extracted from local package. Upgrade package found in local cache. Checking for any patches or modifications to the code This process may take a few minutes... No outstanding changes were found. Continuing with the upgrade.*

*Validating the upgrade package... Upgrade package is OK. Upgrading AMP to version 7.3.5 from version 7.2.3... Detailed log will be written to /tmp/AMP-7.3.5-upgrade.log*

# **INSTALLING AIRWAVE on VM (ESXi 4.1)**

(example using Aruba SE Lab Server) Create the new VM Example using VSphere

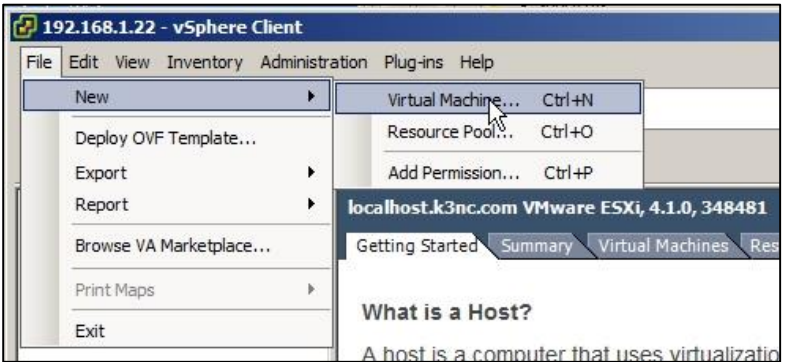

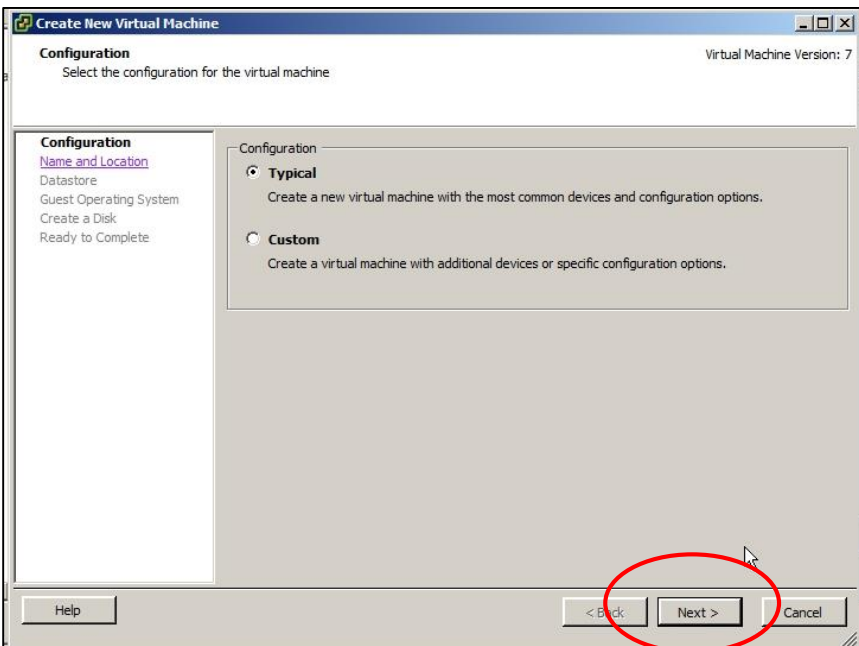

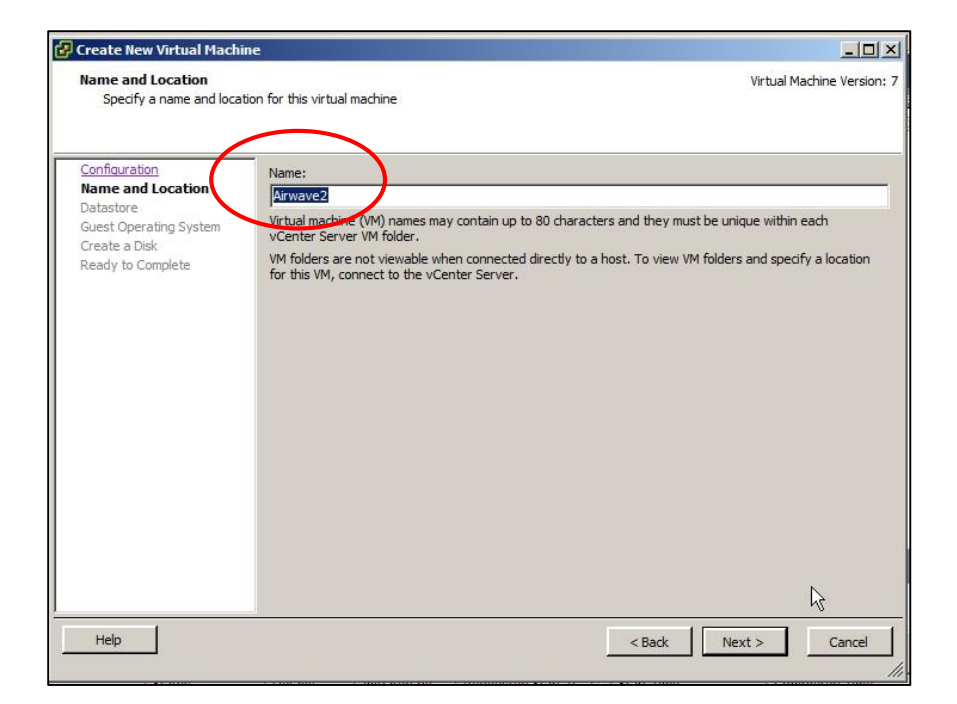

#### **Enter Name of VM ^**

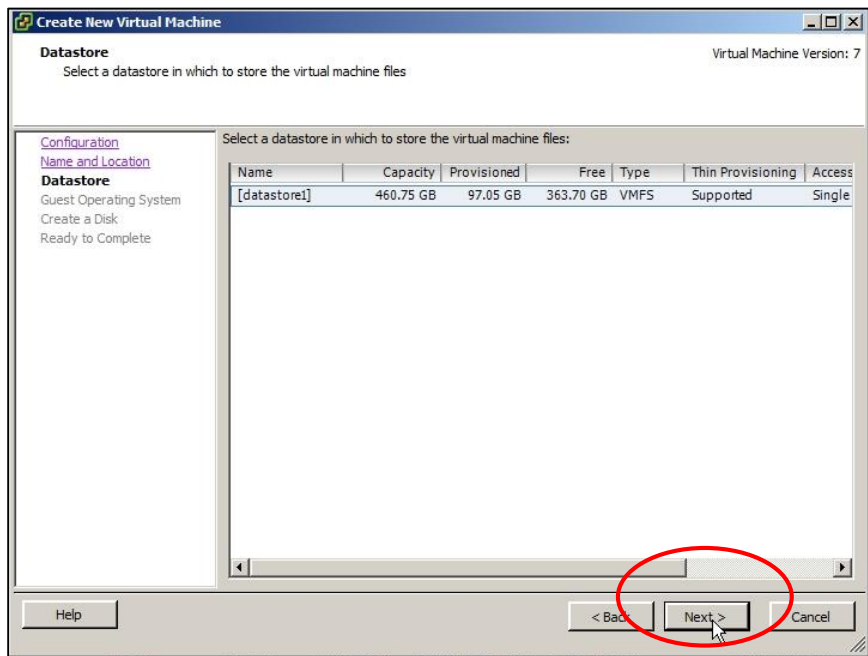

### **Default entry ^**

Customers Datastore could appear different depending on installed drives

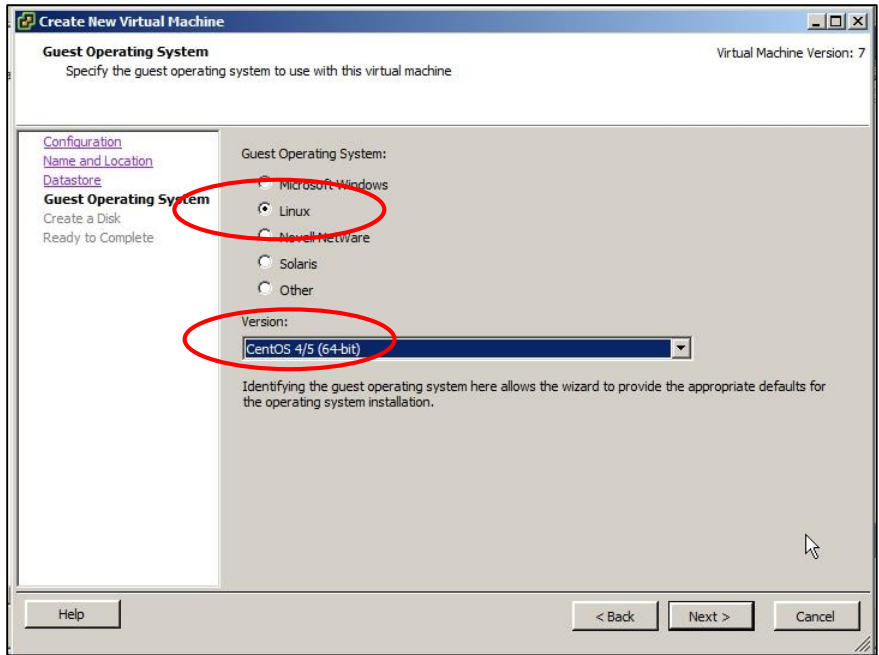

**Select 'Linux" and then pull down CentOS 4/5 (64 bit) ^**

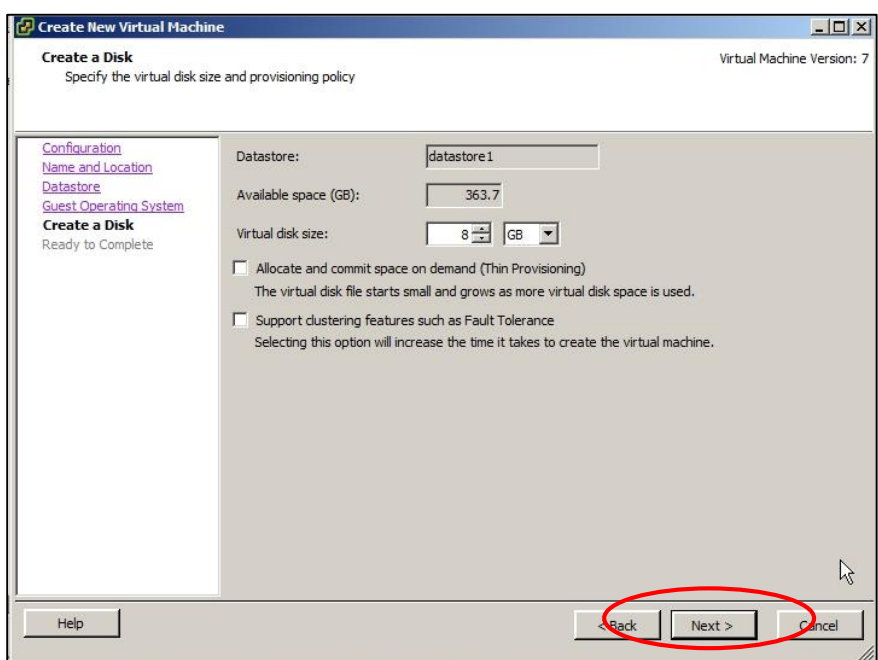

#### **Default entry ^**

Add the recommended disk size for the Airwave you are deploying

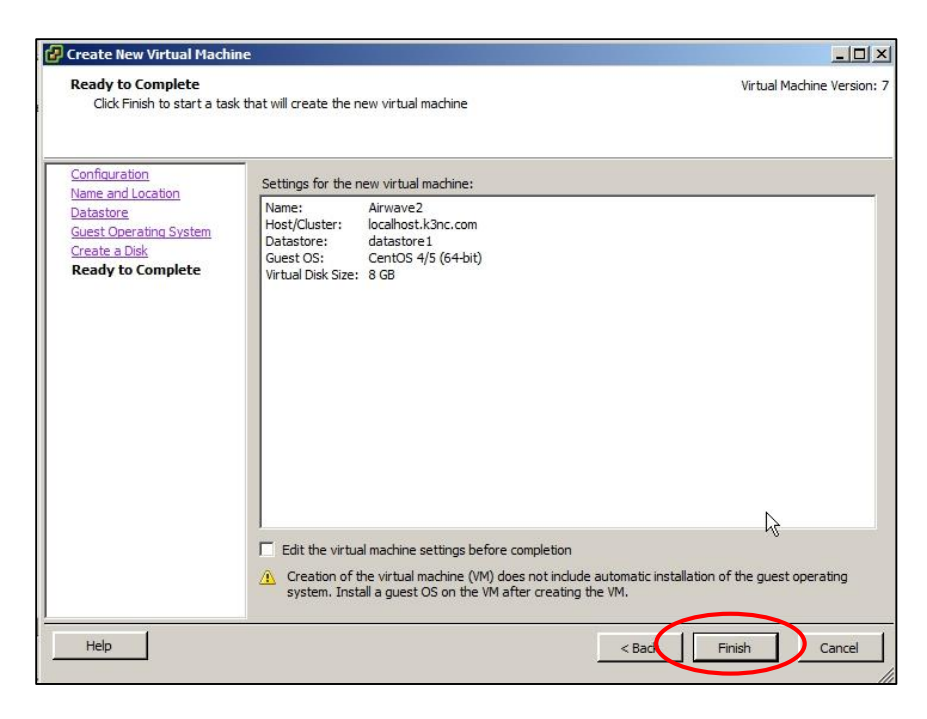

**Finish new guest OS on VM**

### **NOW ADD THE AIRWAVE FILE (ISO) to the VM Datastore (for use by the new Airwave VM)**

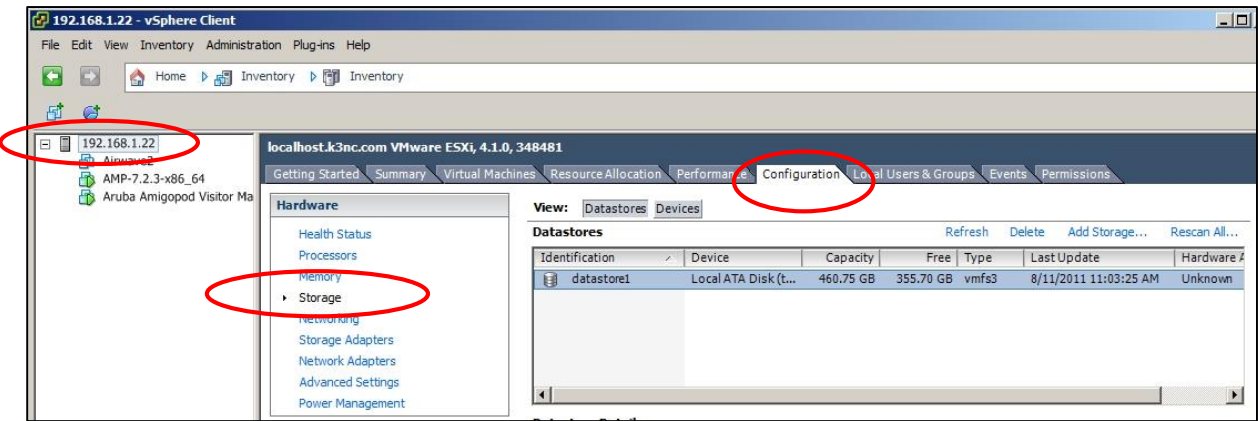

Right Click on the Datastore and select "Browse"

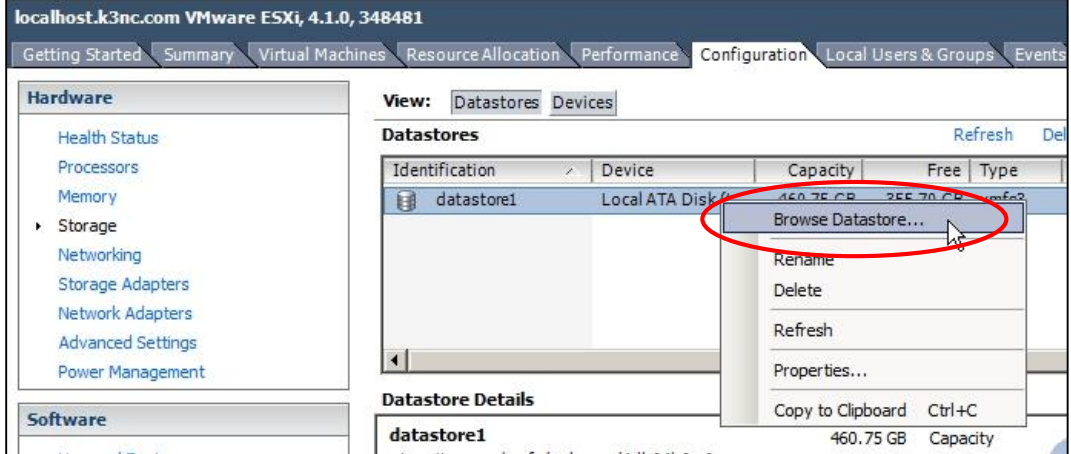

### See the VM's listed on the Server

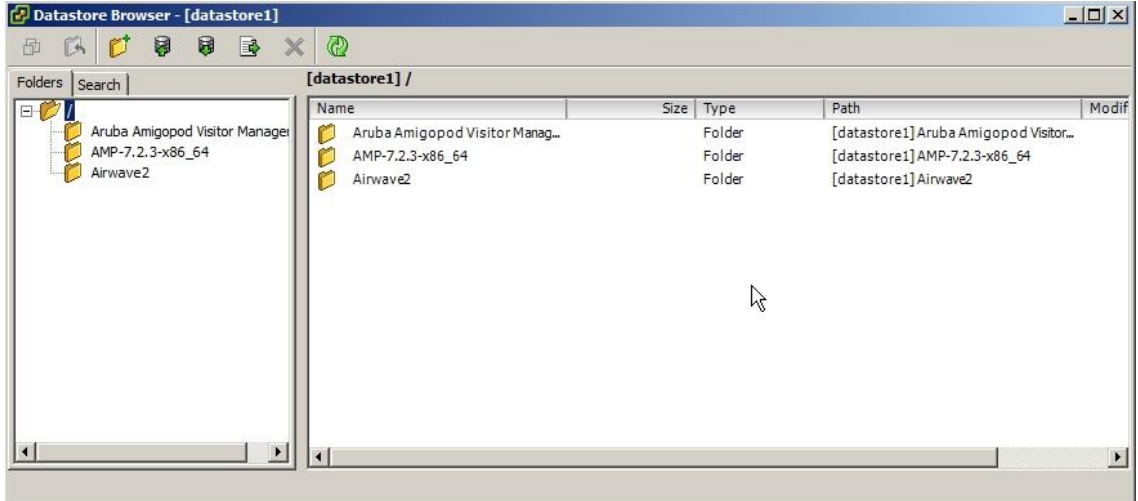

Click on and open the new VM (Airwave2 in this example)

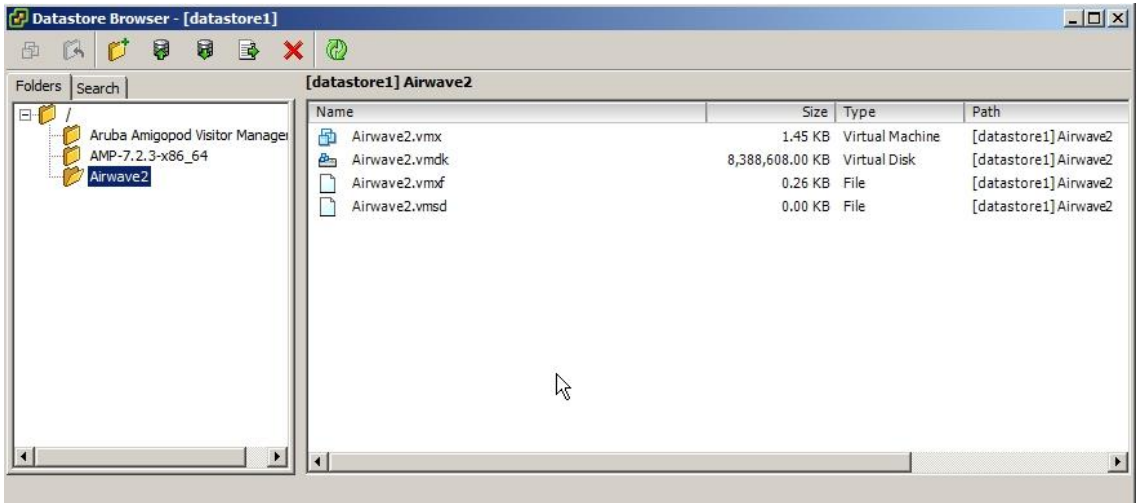

Select "Upload files to this datastore"

(The existing files seen may be in there from the original Airwave server install "AMP-7.2.3-x86\_64)

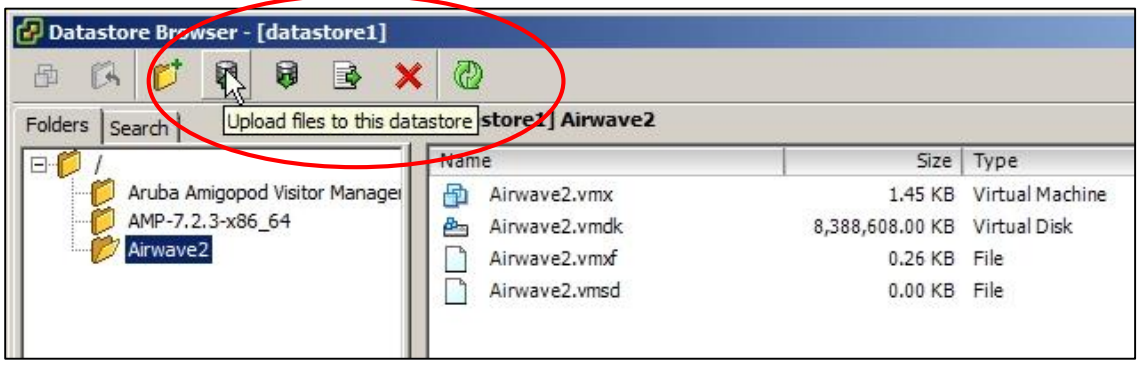

Browse to, select and upload the Airwave "iso" file from where the file was originally downloaded to

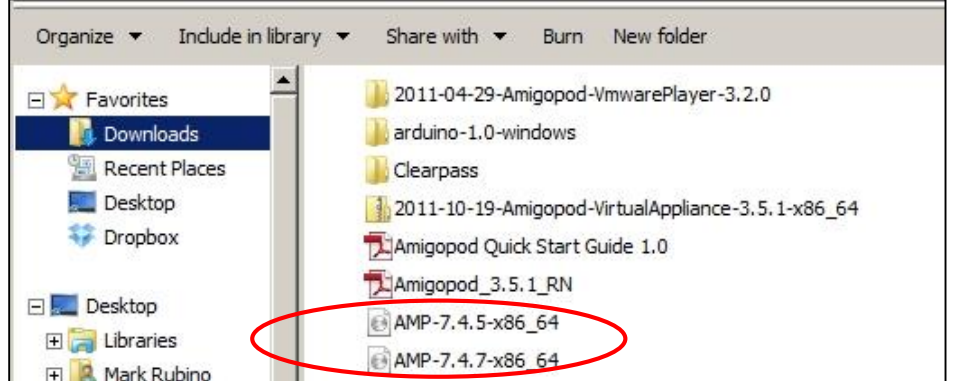

Ensure that the ISO file has been uploaded to the new Airwave VM datastore (you should see the "Uploading" pop-up)

Now go back to the VSphere Client, select the Airwave2 and "Edit virtual machine settings"

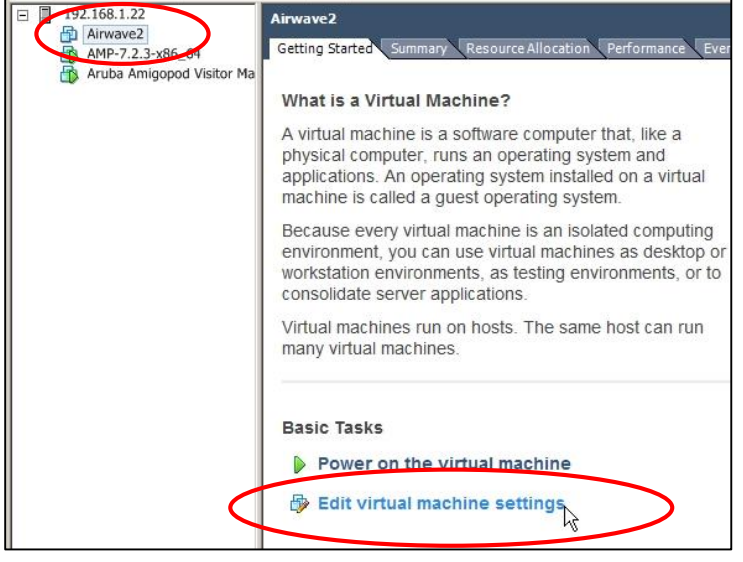

You may at this point check the number of CPU's and Memory allocated to the new VM (the default VM guest setup may be set for minimums) – check the Airwave Server Sizing Doc and make the changes recommended – 8gig mem, 4 cpu's)

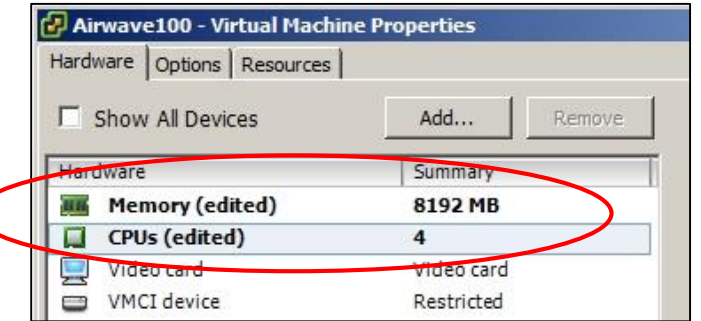

(**NOTE** - In the SE lab server there is a total of 8Gig memory – if you assign all 8Gig to one guest OS you will effectively take it away from any others…)

Select "Datastore ISO file"

Browse to and select the AMP-7.3.5-x86\_64.iso you had added to the new VM Datastore folder

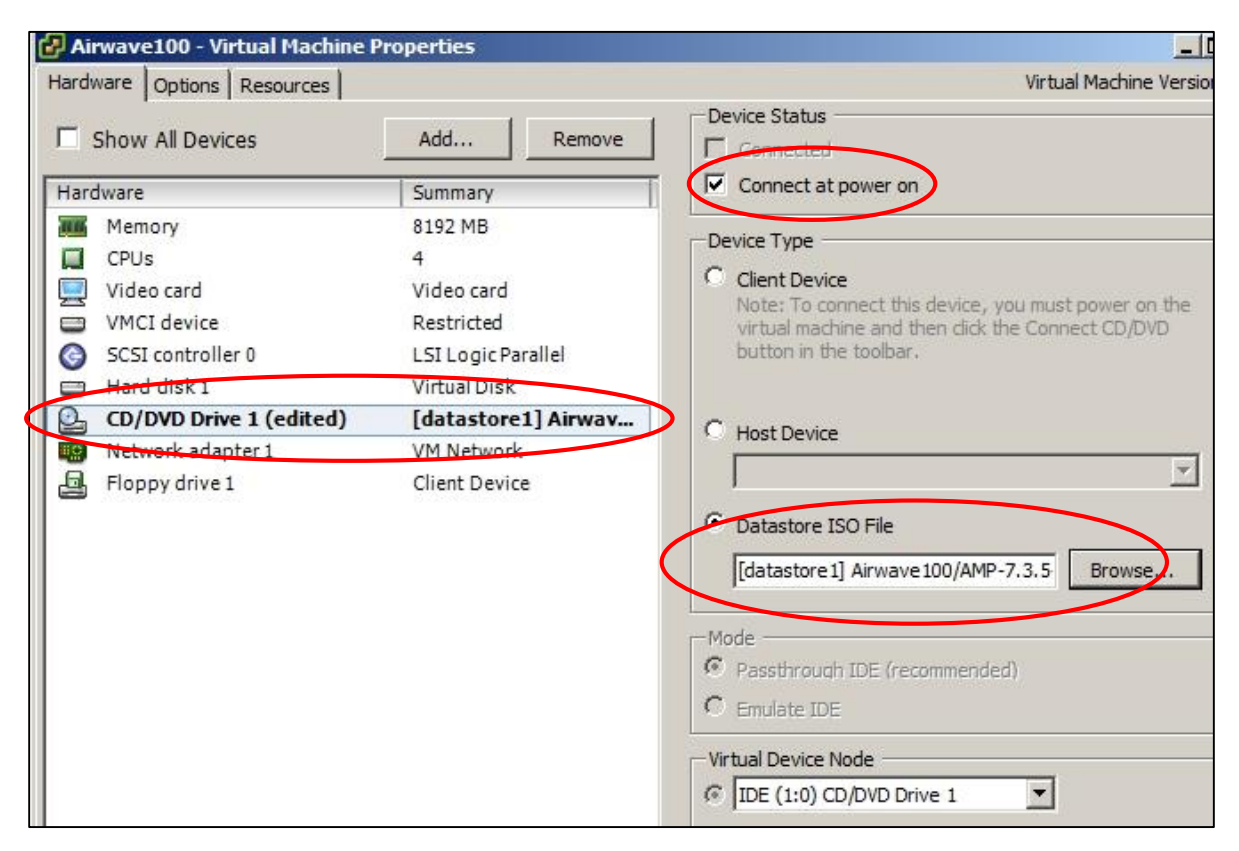

# **POWER ON** the VM and go to the VM Console

After 1 min you should see the Aruba Airwave install splash screen

### Type in "**install**" and hit enter

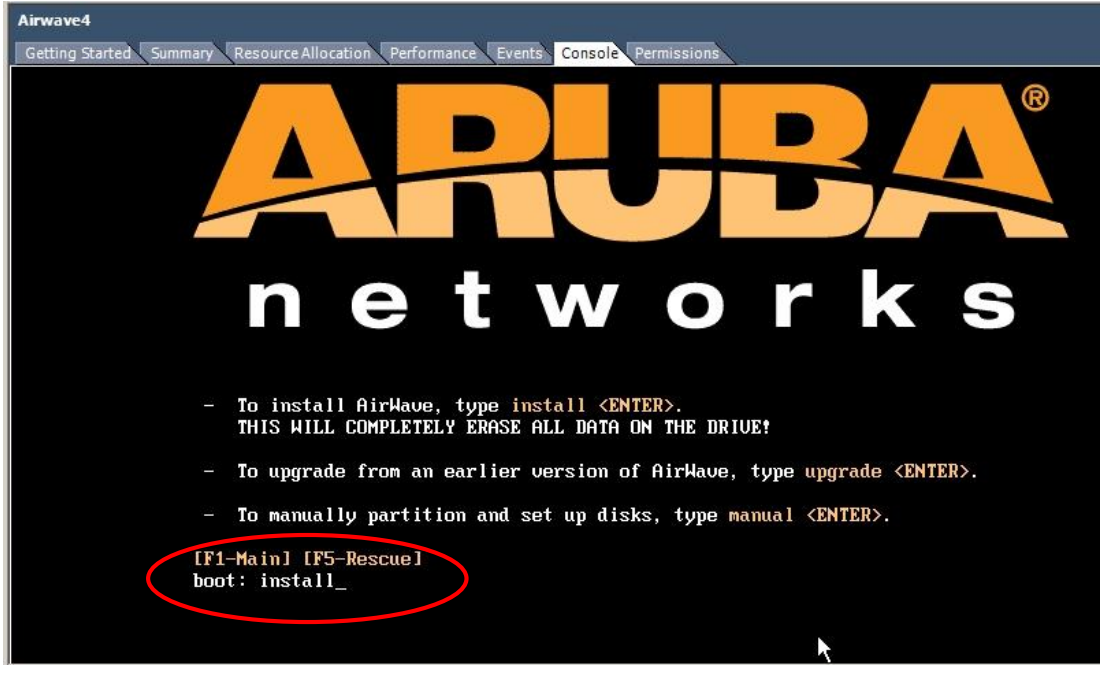

As the install progresses you will see CentOS screens as the install continues

Enter / answer the setting screens as they are displayed

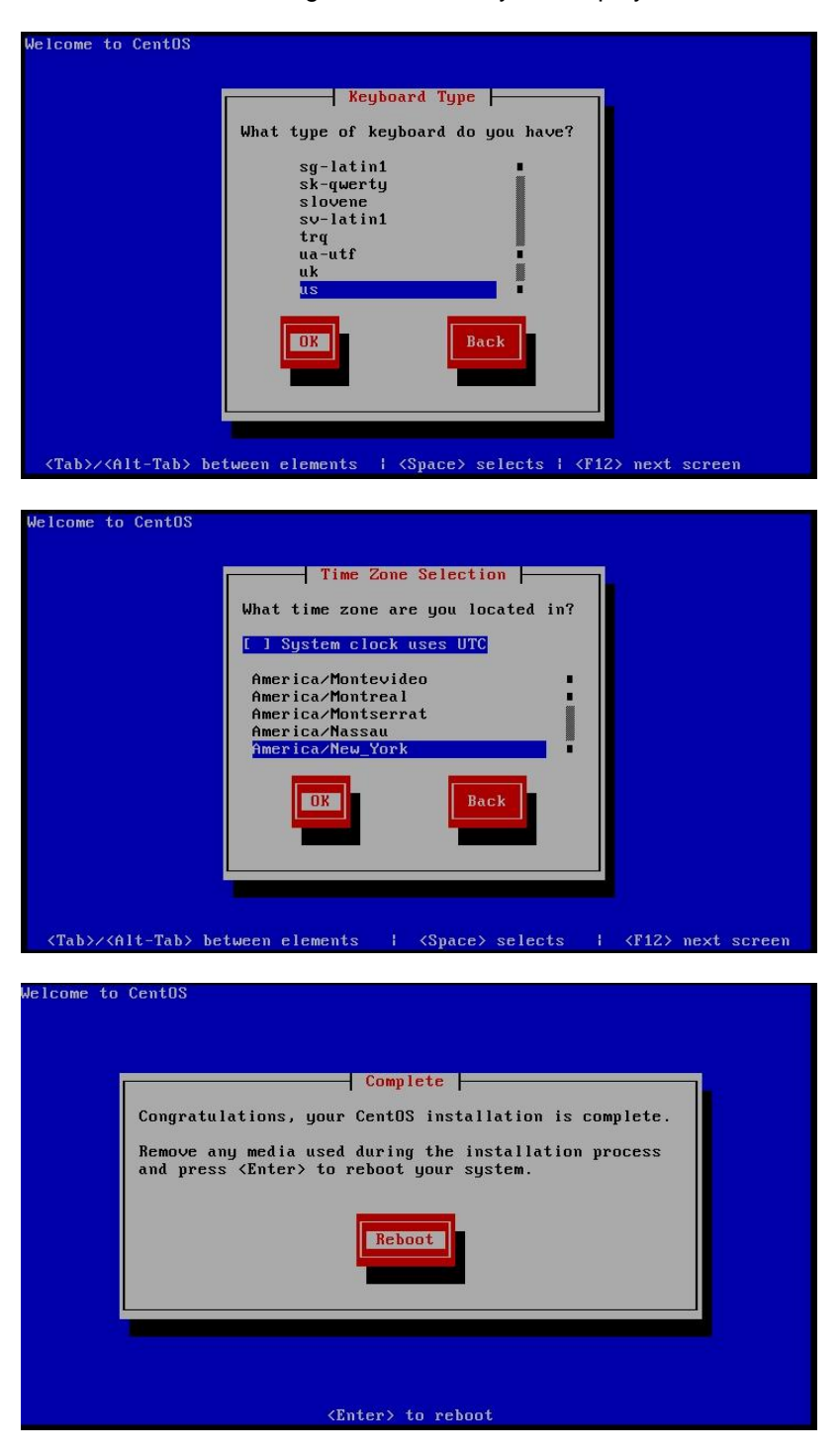

CentOS install should take approximately 5 – 7 minutes until **REBOOT** is seen

When the CentOS installation / reboot is completed the console should present the next step – the Airwave software install

 $Login = root$ Password = admin

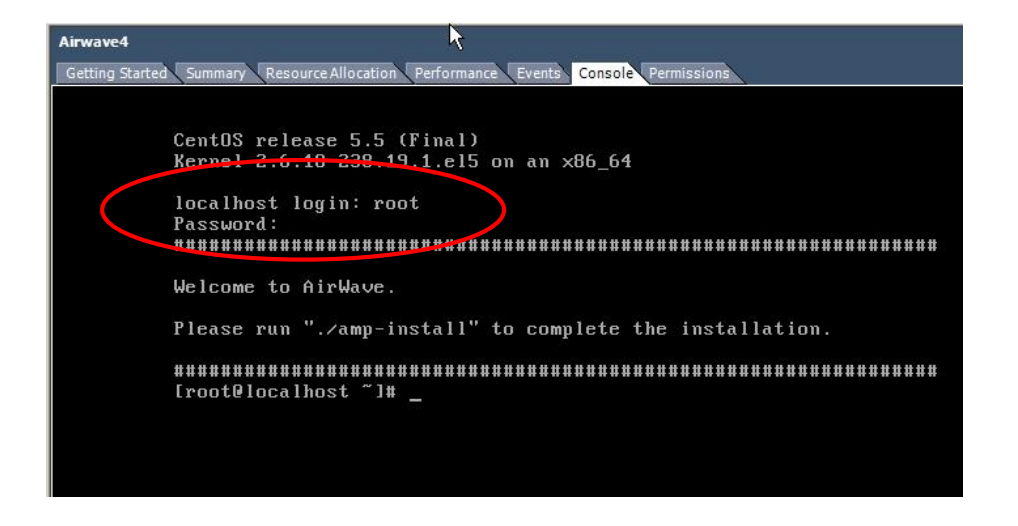

#### **NOTE - At this time VMware requires installation of the VMware Tools** To install VMware Tools in a Linux guest operating system

By default, AirWave runs the Linux 'smartd' service for detecting physical disk errors using the S.M.A.R.T. protocol. However, virtual disks do not support the S.M.A.R.T. protocol, so the AirWave smartd service will fail at startup.

The service can be disabled by running the following commands at the AirWave command line:

service smartd stop

chkconfig smartd off

The first command stops smartd on the active system while the second prevents the service from starting in the future.

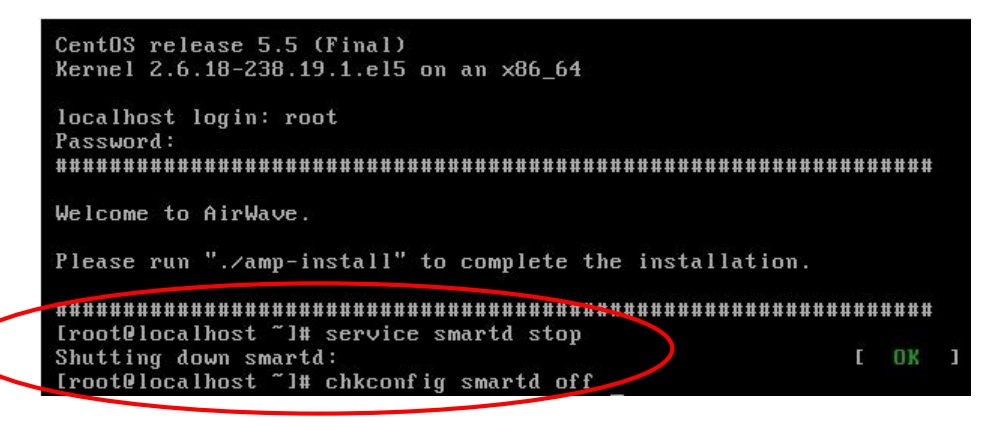

Now to install VMware Tools on AirWave, perform these steps:

Please follow the procedure below to install the VMware tools on AirWave.

1. From the VMware vSphere, select the desired VMware instance from the Inventory list.

2. Select Inventory > Virtual Machine > Guest > Install/Upgrade VMwareTools.

3. Run the following commands at the AirWave console:

mkdir /media/cdrom

mount /dev/cdrom /media/cdrom

tar -xvzf /media/cdrom/VMware\*tar.gz -C /tmp /tmp/vmware-tools-distrib/vmware-install.pl --default

4. Reboot the virtual machine once the VMware Tools install is complete.

After installation of the VMware Tools and a reboot login to the Airwave console At the console enter "./amp-install"

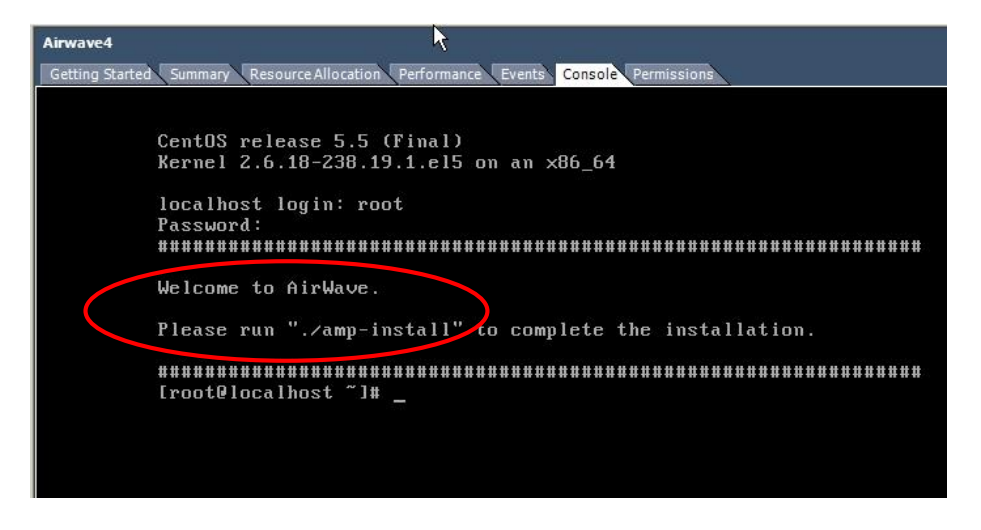

Follow the instructions on the console screen to completed the Airwave install

Enter the Airwave:

IP address Netmask **Gateway** DNS server Name of your Airwave

Configuration and install should take approximately 10 – 15 minutes to install (8Gig memory, 4 CPU's)

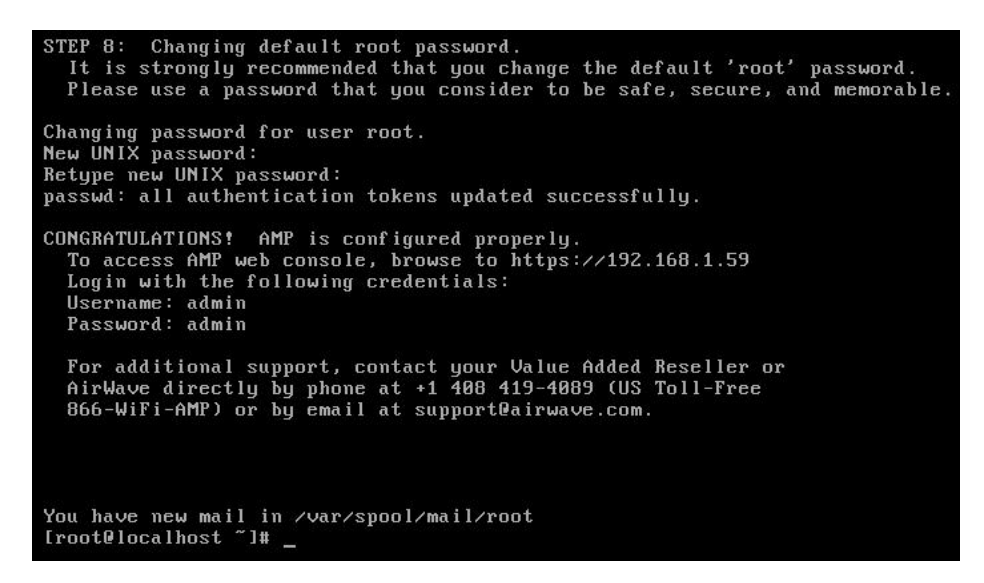

Reboot the Airwave VM once more from the console, then check the vSphere Client

Ensure the Airwave VM is up and running – accessible and controllable from the vSphere Client

### **VI commands**

So, you should also learn at least some of these other frequently-used vi commands:

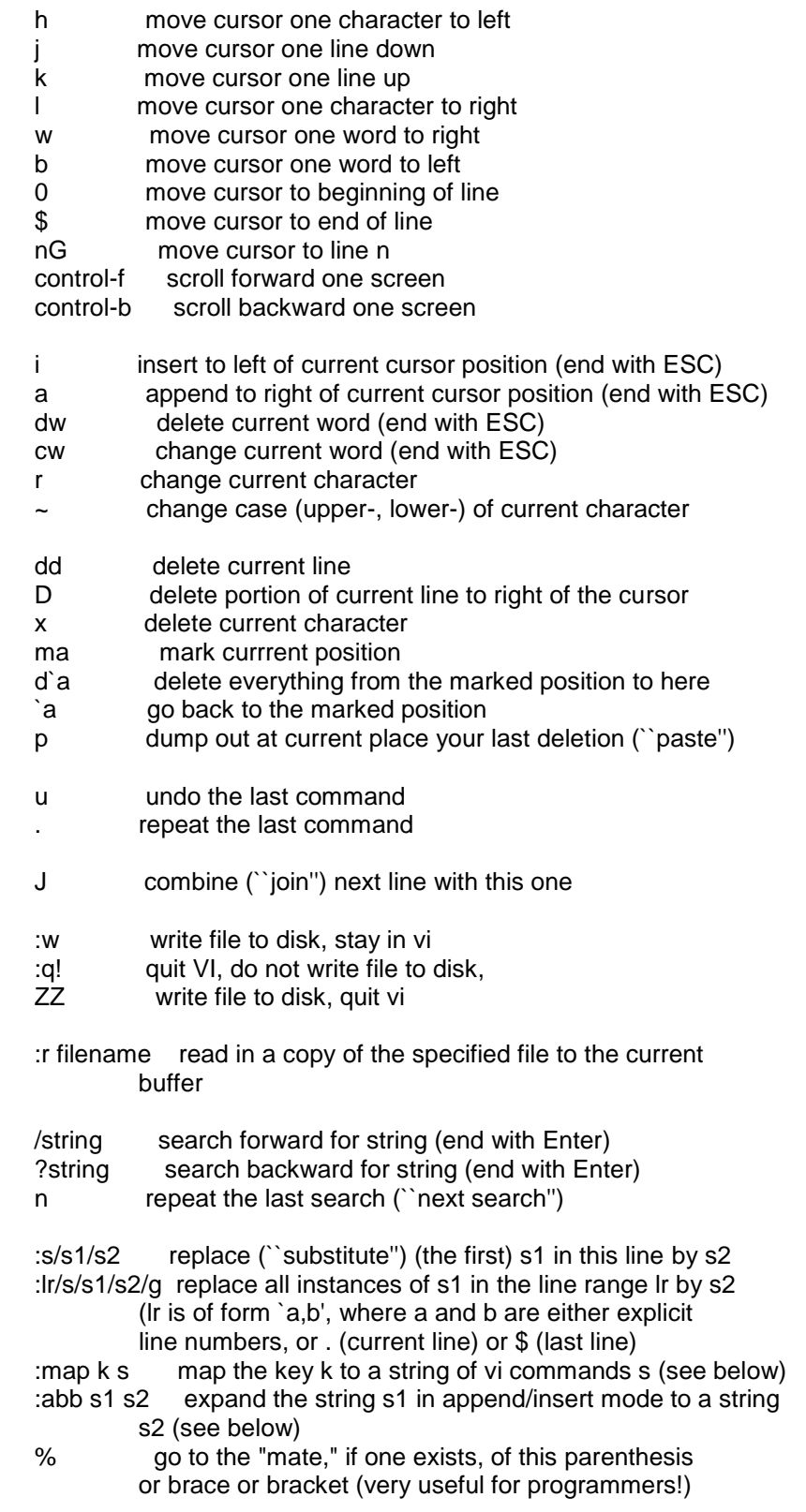

All of the `:' commands end with your hitting the Enter key. (By the way, these are called "ex" commands, after the name of the simpler editor from which vi is descended.)

The a command, which puts text to the right of the cursor, does put you in insert-text mode, just like the i command does.